# COM

**HF/50MHz TRANSCEIVER**

IC-7600 **UPGRADE MODEL**

## *Even More Capable Even More Capable with a Waterfall and Mouse Control with a Waterfall and Mouse Control*

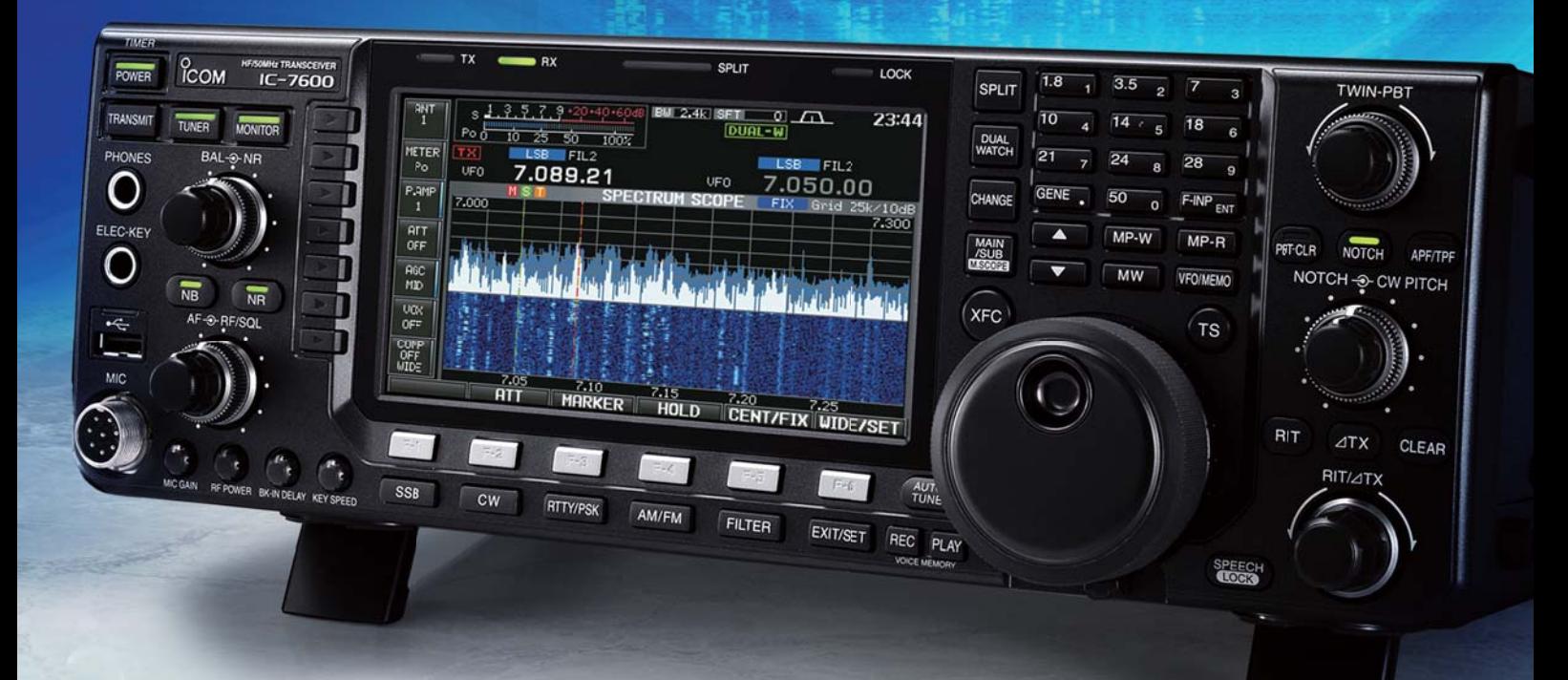

### **Enhanced Functions and Features**

**Spectrum Waterfall Display Function for More Detailed Spectrum Analysis**

**Audio Peak Filter AF Level Setting Effective for Weak CW Signals**

**New CI-V Commands Link with External Antenna Controller and Logging Software**

**Mouse Operation Provides "Click-and-Listen" Control**

**TX Delay Function to Control an External Linear Amplifier**

**New Functions are a Free Download for All Existing IC-7600 Owners**

#### **Spectrum Waterfall Display Function**

The waterfall display captures signal strengths over time. This allows you to see weak signals that may not be apparent on a normal spectrum scope. The combination of the spectrum and waterfall screens give you a better view of weaker signals as band conditions change.

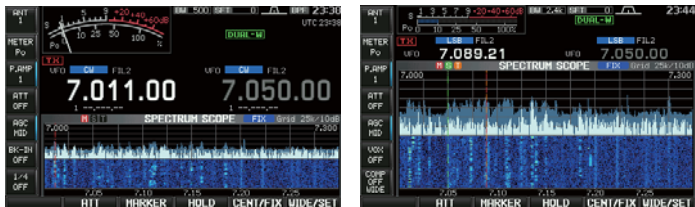

Spectrum scope with waterfall Spectrum scope with waterfall (wide screen setting)

#### **Mouse Operation**

Connect a USB mouse to select various spectrum scope features. You can point and click the mouse for "Click-and-Listen" receiver control. \* A USB hub is required to simultaneously connect both a USB mouse and keyboard.

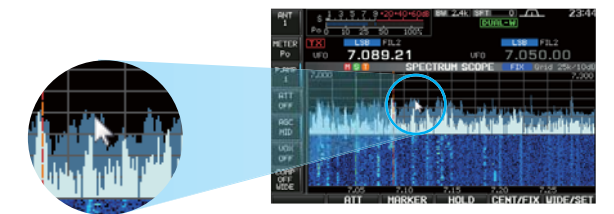

#### **For example:**

- **O** Left-click to select a signal or operating frequency.
- **O** Right-click to temporarily select a different frequency. Release the mouse button to return to the original frequency.
- **O** Click and hold a button (either left or right) and move to the right or left to increase or decrease the operating frequency (similar to rotating the main dial).

#### **Audio Peak Filter AF Level Setting**

The IC-7600's Audio Peak Filter function is improved with the addition of a separate APF gain function. In steps of 1 dB, you are able to increase the APF gain up to 6 dB – excellent for hearing weak CW signals buried in the noise.

#### **TX Delay Function**

The TX delay function sets the transmission timing for use with an external linear amplifier which has a slow TX rise time. (10 ms, 20 ms, 25 ms, 30 ms or OFF for each of the HF and 50MHz bands.)

#### **New CI-V Commands**

#### **Antenna Control Commands**

When you change operating frequency, mode and filter settings, the antenna controller command automatically outputs the current status via the remote jack (CI-V). Commands can be used with an external antenna controller to control a multi-band antenna.

\* Compatible 3rd party external antenna controller required.

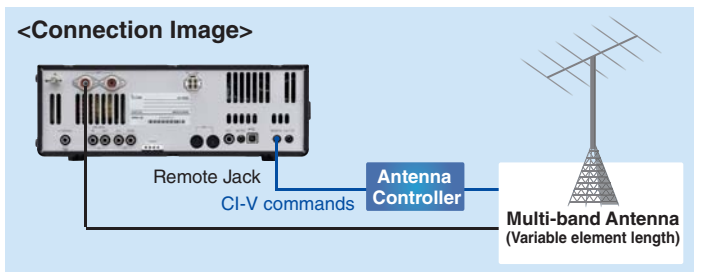

#### **Logging Software Commands**

Commands are added to record the transceiver's Main and Sub band frequencies, modes and filter and data settings in Dualwatch or Split opeartion. These commands can be used via the remote jack (CI-V) or USB connector for logging operations. \* Compatible 3rd party logging software required.

**<Connection Image>** 瀋 **HIIIII** IIIII 1 .....  $\cdots$ **Logging Software**  $0000$ Remote Jack or USB port **PC** CI-V commands **Antenna**

#### **Other New Commands**

• RIT and ∂TX setting commands

• Wake-up function from the standby mode via the remote jack (CI-V)

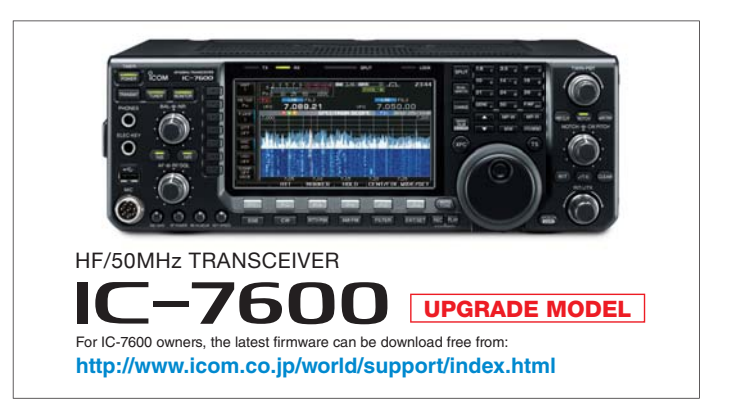

**Icom, Icom Inc. and Icom logo are registered trademarks of Icom Incorporated (Japan) in Japan, the United States, the United Kingdom, Germany, France, Spain, Russia, Australia, New Zealand and/or other countries.**

#### **1 COM Inc.** 1-1-32, Kami-minami, Hirano-Ku, Osaka 547-0003, Japan Phone: +81 (06) 6793 5302 Fax: +81 (06) 6793 0013 **www.icom.co.jp/world Count on us!**

Icom America Inc. 12421 Willows Road NE, Kirkland, WA 98034, U.S.A. Phone: +1 (425) 454-8155<br>Fax: +1 (425) 454-1509 Fax: +1 (425) 454-1509 E-mail: sales@icomamerica.com URL: http://www.icomamerica.com

#### Icom Canada

Glenwood Centre #150-6165<br>Highway 17A, Delta, B.C.,<br>V4K 5B8, Canada<br>Phone: +1 (604) 952-4266<br>Fax: +1 (604) 952-0090<br>E-mail: info@icomcanada.com<br>URL: http://www.icomcanada.com

#### Icom Brazil

Rua Itororó, 444 Padre Eustáquio Belo Horizonte MG, CEP: 30720-450, Brazil Phone: +55 (31) 3582 8847 Fax: +55 (31) 3582 8987 E-mail: sales@icombrazil.com

Icom (Europe) GmbH Communication Equipment Auf der Krautweide 24 65812 Bad Soden am Taunus, Germany Phone: +49 (6196) 76685-0 Fax: +49 (6196) 76685-50 E-mail: info@icomeurope.com URL: http://www.icomeurope.com

Icom Spain S.L. Ctra. Rubi, No. 88 "Edificio Can Castanyer" Bajos A 08174, Sant Cugat del Valles, Barcelona, Spain Phone: +34 (93) 590 26 70 Fax: +34 (93) 589 04 46 E-mail: icom@icomspain.com URL: http://www.icomspain.com

 $lcom(UK) Ltd.$ Blacksole House, Altira Park, Herne Bay, Kent, CT6 6GZ, U.K. Phone: +44 (0) 1227 741741 Fax: +44 (0) 1227 741742 E-mail: info@icomuk.co.uk<br>UBL: http://www.jcomuk http://www.icomuk.co.uk

#### Icom France s.a.s.

Zac de la Plaine, 1 Rue Brindejonc des Moulinais, BP 45804, 31505 Toulouse Cedex 5, France Phone: +33 (5) 61 36 03 03 Fax: +33 (5) 61 36 03 00 E-mail: icom@icom-france.com URL: http://www.icom-france.com

#### Icom (Australia) Pty. Ltd.

Unit 1 / 103 Garden Road, Clayton, VIC 3168 Australia Phone: +61 (03) 9549 7500<br>Fax: +61 (03) 9549 7505  $+61 (03) 9549 7505$ E-mail: sales@icom.net.au URL: http://www.icom.net.au

#### Icom New Zealand

39C Rennie Drive, Airport Oaks, Auckland, New Zealand Phone: +64 (09) 274 4062 Fax: +64 (09) 274 4708 E-mail: inquiries@icom.co.nz URL: http://www.icom.co.nz

#### Asia Icom Inc.

6F No. 68, Sec. 1 Cheng-Teh Road, Taipei, Taiwan, R.O.C. Phone: +886 (02) 2559 1899<br>Fax: +886 (02) 2559 1874 Fax: +886 (02) 2559 1874 E-mail: sales@asia-icom.com URL: http://www.asia-icom.com

#### Shanghai Icom Ltd.

No.101, Building 9, Caifuxingyuan Park,<br>No.188 Maoting Road, Chedun Town,<br>Songjiang District, Shanghai, 201611, China<br>Pax: +86 (021) 6153 2768<br>Eax: +86 (021) 6765 9987<br>E-mail: bjicom.com<br>URL: http://www.bjicom.com

**15PS0160** © 2015 Icom Inc.

Your local distributor/dealer: